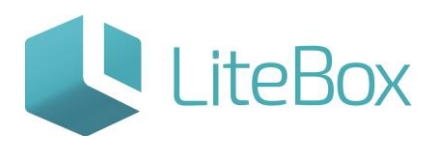

**Подсистема «Планшетный интерфейс».**

Руководство пользователя

версия LiteBox 1.0

**© 2016 Ульяновск**

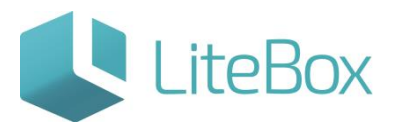

# **Модуль «Планшетный интерфейс».**

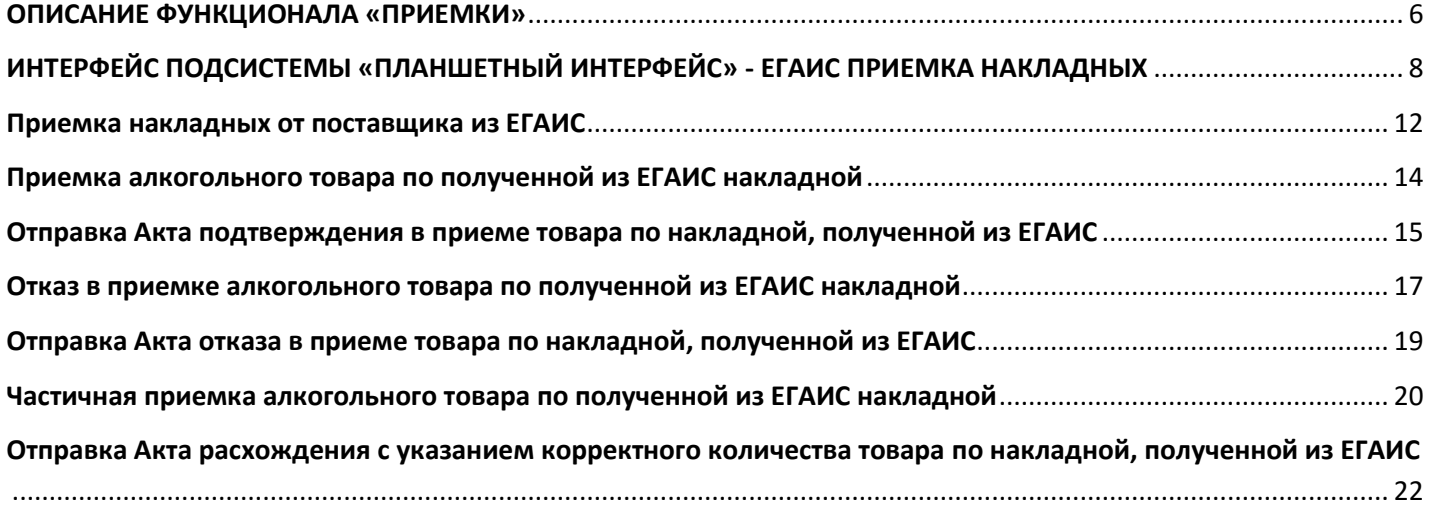

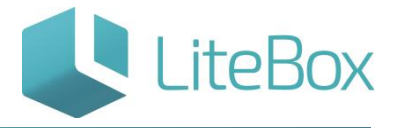

## ДЛЯ РАБОТЫ С LITEBOX ТРЕБУЕТСЯ ВВЕСТИ В ОКНЕ БРАУЗЕРА АДРЕС ВЕБ-СЕРВИСА [HTTPS://IN.LITEBOX.RU](https://in.litebox.ru/). ПОЯВИТСЯ ОКНО АВТОРИЗАЦИИ ПОЛЬЗОВАТЕЛЯ, ВВЕДИТЕ ЛОГИН И ПАРОЛЬ:

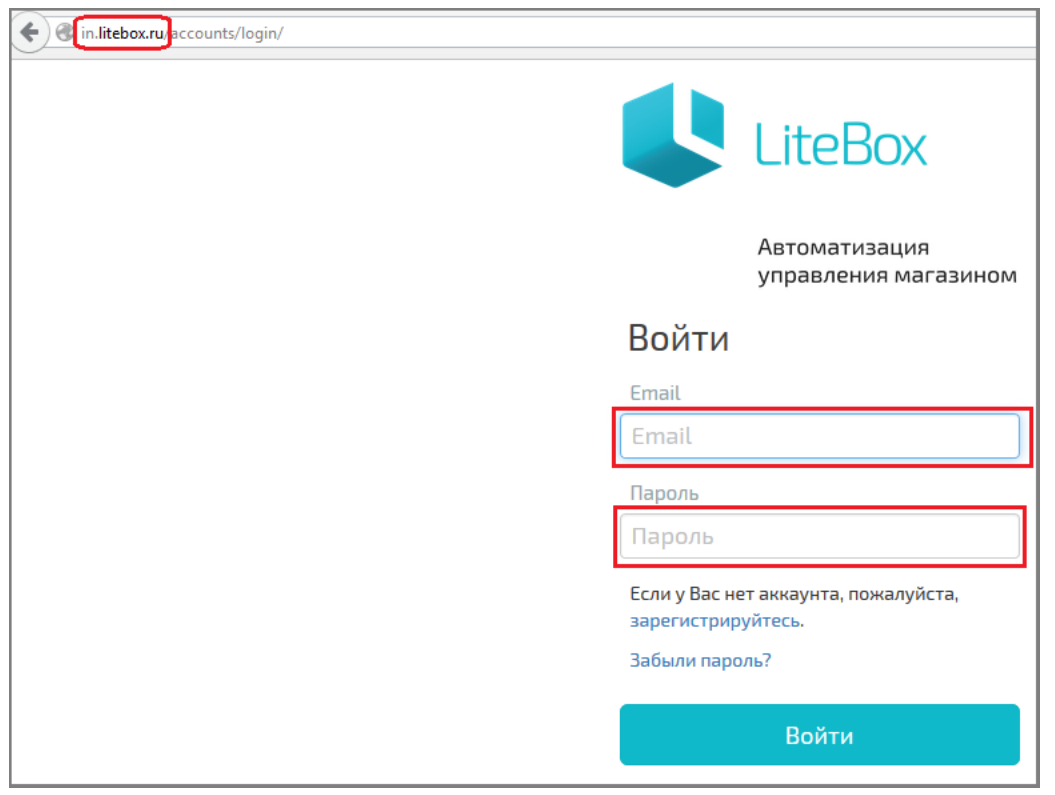

ПОСЛЕ ВХОДА В СИСТЕМУ МЫ ПОПАДЕМ В ОСНОВНОЙ ИНТЕРФЕЙС «УПРАВЛЕНИЕ МАГАЗИНОМ». ФУНКЦИОНАЛ РАСПРЕДЕЛЕН ПО НЕСКОЛЬКИМ ВКЛАДКАМ: ПОСТАВКА, ЗАПАСЫ, КАССА, АРХИВ, СПРАВОЧНИКИ, СООБЩЕНИЯ, ОТЧЕТЫ, ЦЕННИКИ. КНОПКА «ПОДСИСТЕМЫ» ОТКРЫВАЕТ ОКНО ВЫБОРА ПОДСИСТЕМ, ОТВЕЧАЮЩИХ ЗА ФУНКЦИОНАЛЬНЫЕ БЛОКИ ПРОГРАММЫ.

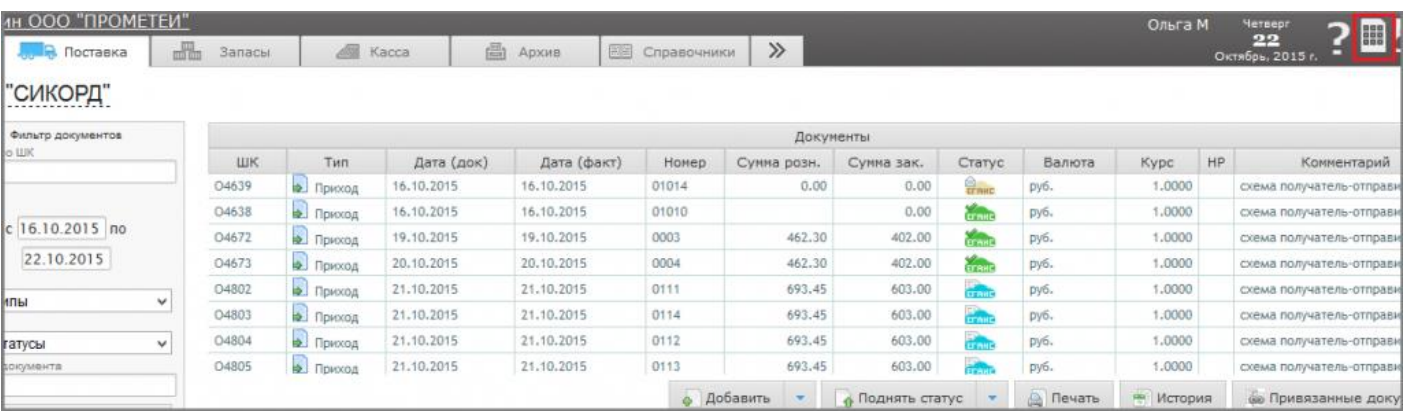

ОКНО «ПОДСИСТЕМЫ» СОДЕРЖИТ СЛЕДУЮЩИЕ ПОДСИСТЕМЫ:

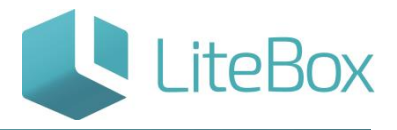

УПРАВЛЕНИЕ МАГАЗИНОМ – ЭТО ОСНОВНОЙ ИНТЕРФЕЙС ДЛЯ УПРАВЛЕНИЯ МАГАЗИНОМ. РАБОТА С КАССОЙ, ДОКУМЕНТАМИ, СПРАВОЧНИКАМИ, ОТЧЕТАМИ СОСРЕДОТОЧЕНА В ИНТЕРФЕЙСЕ «УПРАВЛЕНИЕ МАГАЗИНОМ».

ПЛАНШЕТНЫЙ ИНТЕРФЕЙС – ЭТО ПЛАНШЕТНЫЙ ИНТЕРФЕЙС ДЛЯ УПРАВЛЕНИЯ МАГАЗИНОМ. РАБОТА С ПРИХОДНЫМИ ДОКУМЕНТАМИ, ЗАПАСАМИ, ПЕЧАТЬ ЦЕННИКОВ.

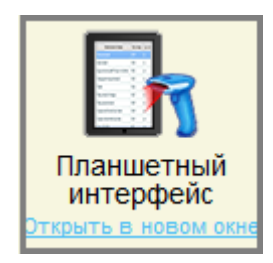

АВТОЗАКАЗ – В ЭТОЙ ПОДСИСТЕМЕ ПРОИСХОДИТ РАСЧЕТ ЗАКАЗОВ ПОСТАВЩИКАМ.

АЛКОДЕКЛАРАЦИЯ – СЛУЖИТ ДЛЯ ФОРМИРОВАНИЯ АЛКОГОЛЬНОЙ ДЕКЛАРАЦИИ В ФСРАР.

ВЗАИМОРАСЧЕТЫ – ПОДСИСТЕМА ДЛЯ ОСУЩЕСТВЛЕНИЯ ВЗАИМНЫХ РАСЧЕТОВ С КОНТРАГЕНТАМИ. ПОЗВОЛЯЕТ ПРОИЗВОДИТЬ АВТОМАТИЧЕСКИЙ РАСЧЕТ ОПЛАТ ЗА ПОСТАВЛЕННЫЕ ТОВАРЫ, А ТАКЖЕ ПРОИЗВОДИТЬ РУЧНЫЕ КОРРЕКТИРОВКИ ПЛАТЕЖЕЙ И ЗАДОЛЖЕННОСТИ.

ГРАФИКИ ПОСТАВОК – ПОЗВОЛЯЕТ СОЗДАВАТЬ ГРАФИКИ ПОСТАВОК, НА ОСНОВЕ КОТОРЫХ ПОДСИСТЕМА «АВТОЗАКАЗ» БУДЕТ РАССЧИТЫВАТЬ ЗАКАЗЫ.

ДИСПЕТЧЕР ДОКУМЕНТОВ – ПОДСИСТЕМА ДЛЯ ПОИСКА, ПРОСМОТРА И РЕДАКТИРОВАНИЯ ЛЮБЫХ ДОКУМЕНТОВ.

ЗАКРЫТИЕ ПЕРИОДА – СЛУЖИТ ДЛЯ УСТАНОВКИ ДАТЫ ЗАПРЕТА РЕДАКТИРОВАНИЯ ДОКУМЕНТОВ В ПОДРАЗДЕЛЕНИЯХ.

КАРТЫ ПОКУПАТЕЛЕЙ – ПОДСИСТЕМА ДЛЯ СОЗДАНИЯ ПЕРСОНИФИЦИРОВАННЫХ КАРТ ЛОЯЛЬНОСТИ ПОКУПАТЕЛЕЙ И УПРАВЛЕНИЯ ИМИ. В СИСТЕМЕ ПРЕДУСМОТРЕНЫ КАРТЫ ДВУХ ТИПОВ: ДИСКОНТНЫЕ И БОНУСНЫЕ.

НАСТРОЙКА СИСТЕМЫ – ПОДСИСТЕМА ДЛЯ ЗАПОЛНЕНИЯ ОСНОВНЫХ СВЕДЕНИЙ О КОМПАНИИ, НЕОБХОДИМЫХ ДЛЯ РАБОТЫ СИСТЕМЫ.

ПОДАРОЧНЫЕ СЕРТИФИКАТЫ – ПОДСИСТЕМА ДЛЯ СОЗДАНИЯ ПОДАРОЧНЫХ СЕРТИФИКАТОВ И УПРАВЛЕНИЯ ИМИ.

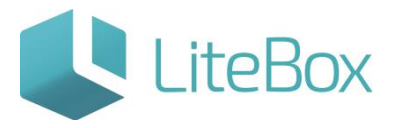

СТРУКТУРА ОБЪЕКТОВ – ОТОБРАЖАЕТ ДРЕВОВИДНОЕ ПРЕДСТАВЛЕНИЕ ИЕРАРХИЧЕСКОЙ СТРУКТУРЫ КОМПАНИИ (ЮРИДИЧЕСКИЕ ЛИЦА, ПОДРАЗДЕЛЕНИЯ, КАССЫ КОМПАНИИ).

УПРАВЛЕНИЕ АКЦИЯМИ – ПОДСИСТЕМА ДЛЯ СОЗДАНИЯ И НАСТРОЙКИ АКЦИЙ.

УПРАВЛЕНИЕ АССОРТИМЕНТОМ – ПОДСИСТЕМА ДЛЯ НАСТРОЙКИ АССОРТИМЕНТНОЙ МАТРИЦЫ МАГАЗИНОВ КОМПАНИИ.

УПРАВЛЕНИЕ КАССАМИ – ПОДСИСТЕМА ДЛЯ УПРАВЛЕНИЯ КАССАМИ В МАГАЗИНАХ КОМПАНИИ. ПОЗВОЛЯЕТ СОЗДАВАТЬ НОВЫЕ КАССЫ, НАЗНАЧАТЬ СОЧЕТАНИЯ «ГОРЯЧИХ КЛАВИШ», НАСТРАИВАТЬ ОГРАНИЧЕНИЯ ПРИ ОСУЩЕСТВЛЕНИИ ПРОДАЖ ПО ТИПАМ ОПЛАТ, СВОЙСТВАМ ТОВАРОВ, ПРИМЕНЕНИИ КАРТ ПОКУПАТЕЛЕЙ И Т.П.

МОБИЛЬНЫЕ СИСТЕМЫ – ЭТО СПЕЦИАЛЬНЫЙ ИНТЕРФЕЙС LITEBOX ДЛЯ УДОБСТВА РАБОТЫ С МОБИЛЬНЫМИ УСТРОЙСТВАМИ.

ИНВЕНТАРИЗАЦИЯ – ПОДСИСТЕМА ДЛЯ ПРОВЕДЕНИЯ ПЕРЕСЧЕТА ОСТАТКОВ ТОВАРА ЧЕРЕЗ МОБИЛЬНЫЕ УСТРОЙСТВА. ПОДСИСТЕМА «МОБИЛЬНЫЕ СИСТЕМЫ» ЯВЛЯЕТСЯ РОДИТЕЛЬСКОЙ ДЛЯ ПОДСИСТЕМЫ «ИНВЕНТАРИЗАЦИЯ».

ШТРИХКОДИРОВАНИЕ – ПОДСИСТЕМА ДЛЯ РАБОТЫ С ТОВАРНЫМИ ПОЗИЦИЯМИ ЧЕРЕЗ МОБИЛЬНЫЕ УСТРОЙСТВА. ПОДСИСТЕМА «МОБИЛЬНЫЕ СИСТЕМЫ» ЯВЛЯЕТСЯ РОДИТЕЛЬСКОЙ ДЛЯ ПОДСИСТЕМЫ «ИНВЕНТАРИЗАЦИЯ».

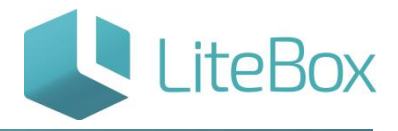

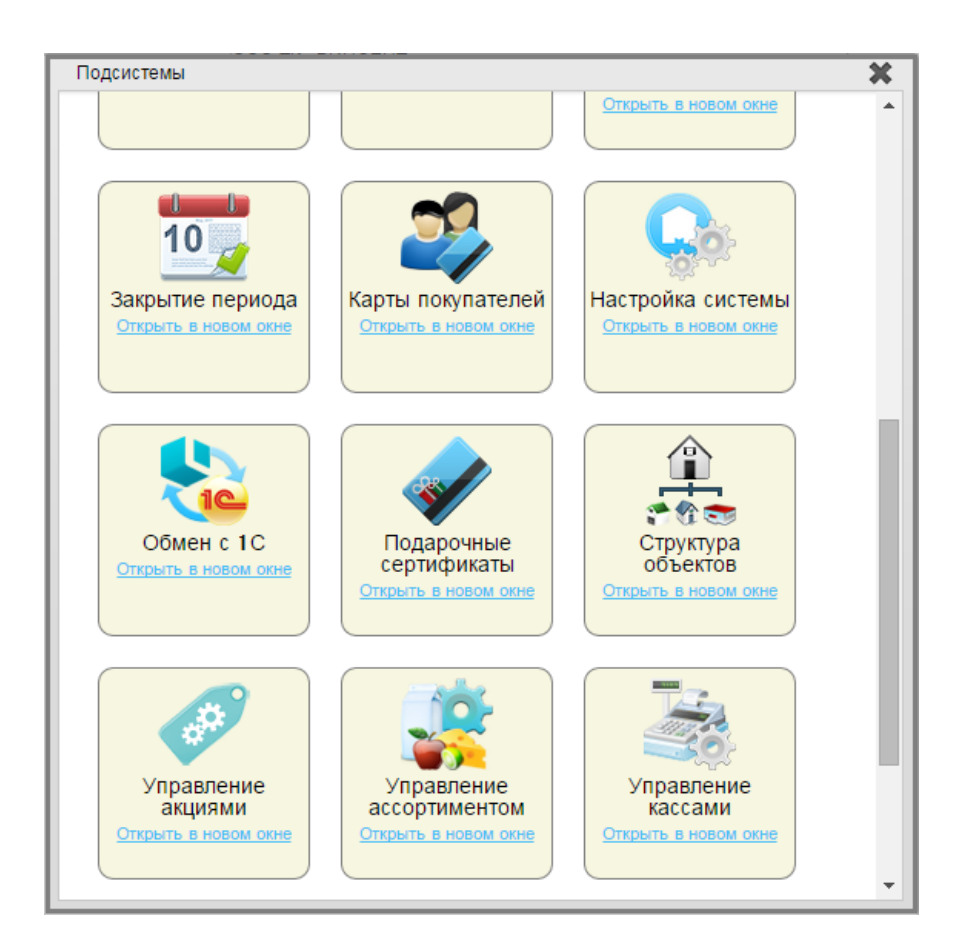

## <span id="page-5-0"></span>**ОПИСАНИЕ ФУНКЦИОНАЛА «ПРИЕМКИ»**

ПРИЕМКА ТОВАРА ОТ ПОСТАВЩИКА ПО ПРИХОДНОЙ НАКЛАДНОЙ, ПОЛУЧЕННОЙ ИЗ ЕГАИС, ОСУЩЕСТВЛЯЕТСЯ В ПОДСИСТЕМЕ «ПЛАНШЕТНЫЙ ИНТЕРФЕЙС».

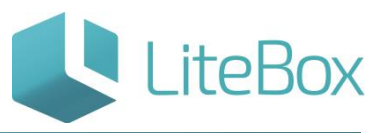

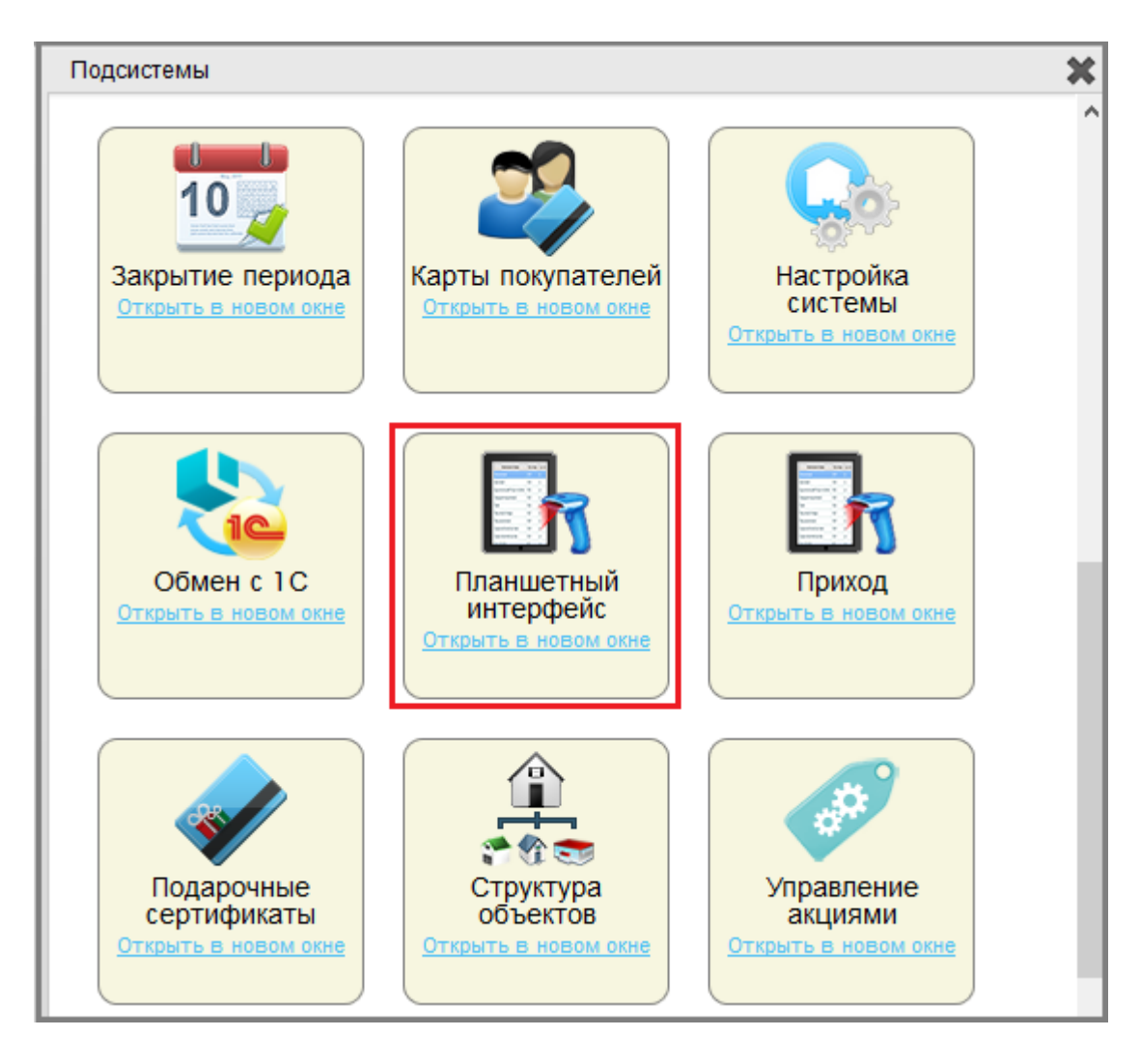

ФУНКЦИОНАЛ РЕАЛИЗУЕТ ОПИСАННЫЕ НИЖЕ СХЕМЫ ВЗАИМОДЕЙСТВИЯ ПОСТАВЩИК-ЕГАИС-ПОКУПАТЕЛЬ:

1. ПОЛУЧЕНА ТТН (ТОВАРНО–ТРАНСПОРТНАЯ НАКЛАДНАЯ) ОТ ПОСТАВЩИКА ИЗ ЕГАИС. ДАННЫЕ В НАКЛАДНОЙ ВЕРНЫ. НАПРАВЛЯЕТСЯ В ЕГАИС АКТ ПОДТВЕРЖДЕНИЯ В ПРИЕМЕ ТОВАРА. АКТ ФИКСИРУЕТСЯ В ЕГАИС (ПРИНЯТЫЙ ТОВАР ОПРИХОДОВАЕТСЯ В УЧЕТНОЙ СИСТЕМЕ – «ПАДАЕТ НА ОСТАТКИ», ТОВАР ГОТОВ К РЕАЛИЗАЦИИ) И НАПРАВЛЯЕТСЯ ИЗ ЕГАИС ПОСТАВЩИКУ АКТ ПОДТВЕРЖДЕНИЯ ПОКУПАТЕЛЕМ.

ПОСТАВЩИК – ЭТО ПРОИЗВОДИТЕЛЬ, ИМПОРТЁР, ОПТОВИК;

- 2. ПОЛУЧЕНА ТТН ОТ ПОСТАВЩИКА ИЗ ЕГАИС. ДАННЫЕ В НАКЛАДНОЙ НЕ ВЕРНЫ (КРОМЕ СИТУАЦИЙ ФАКТИЧЕСКИХ ИЗЛИШЕК ИЛИ ФАКТИЧЕСКОЙ НЕДОСТАЧИ). НАПРАВЛЯЕТСЯ АКТ ОТКАЗА В ПРИЕМЕ ТОВАРА. АКТ ФИКСИРУЕТСЯ В ЕГАИС (ТОВАР НЕ ОПРИХОДОВАЕТСЯ В УЧЕТНОЙ СИСТЕМЕ) И НАПРАВЛЯЕТСЯ ИЗ ЕГАИС ПОСТАВЩИКУ;
- 3. ПОЛУЧЕНА ТТН ОТ ПОСТАВЩИКА ИЗ ЕГАИС. В НАКЛАДНОЙ ПРОПИСАНО МЕНЬШЕЕ КОЛИЧЕСТВО ТОВАРА, ЧЕМ ФАКТИЧЕСКИ ПОСТУПИЛО (ФАКТИЧЕСКИЕ

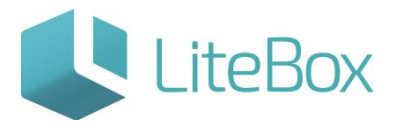

ИЗЛИШКИ). НАПРАВЛЯЕТСЯ АКТ ПОДТВЕРЖДЕНИЯ В ПРИЕМЕ ТОГО КОЛИЧЕСТВА ТОВАРА, КОТОРОЕ УКАЗАНО В ТТН. АКТ ФИКСИРУЕТСЯ В ЕГАИС (ПРИНЯТЫЙ ТОВАР ОПРИХОДОВАЕТСЯ В УЧЕТНОЙ СИСТЕМЕ – «ПАДАЕТ НА ОСТАТКИ», ТОВАР ГОТОВ К РЕАЛИЗАЦИИ) И НАПРАВЛЯЕТСЯ ИЗ ЕГАИС ПОСТАВЩИКУ АКТ ПОДТВЕРЖДЕНИЯ ПОКУПАТЕЛЕМ. В СЛУЧАЕ НЕОБХОДИМОСТИ ПРИЕМА ИЗЛИШКОВ ПРОДУКЦИИ, ПОСТАВЩИКОМ ФОРМИРУЕТСЯ ОТДЕЛЬНАЯ ТТН;

- 4. ПОЛУЧЕНА ТТН ОТ ПОСТАВЩИКА ИЗ ЕГАИС. В НАКЛАДНОЙ ПРОПИСАНО БОЛЬШЕЕ КОЛИЧЕСТВО ТОВАРА, ЧЕМ ФАКТИЧЕСКИ ПОСТУПИЛО (ФАКТИЧЕСКАЯ НЕДОСТАЧА). НАПРАВЛЯЕТСЯ В ЕГАИС АКТ РАСХОЖДЕНИЯ С УКАЗАНИЕМ КОРРЕКТНОГО КОЛИЧЕСТВА ТОВАРА. АКТ ФИКСИРУЕТСЯ В ЕГАИС И НАПРАВЛЯЕТСЯ ИЗ ЕГАИС ПОСТАВЩИКУ.
- ЕСЛИ ПОСТАВЩИК С КОРРЕКТИРОВКОЙ ТТН СОГЛАСЕН ИЗ ЕГАИС ПОСТУПАЕТ КВИТАНЦИЯ О ПОДТВЕРЖДЕНИИ АКТА РАСХОЖДЕНИЯ. ТОЛЬКО ПОСЛЕ ПОСТУПЛЕНИЯ КВИТАНЦИИ, ПРИНЯТЫЙ ТОВАР ОПРИХОДОВАЕТСЯ В УЧЕТНОЙ СИСТЕМЕ – «ПАДАЕТ НА ОСТАТКИ», ТОВАР ГОТОВ К РЕАЛИЗАЦИИ.
- ЕСЛИ ПОСТАВЩИК С КОРРЕКТИРОВКОЙ ТТН НЕ СОГЛАСЕН ИЗ ЕГАИС ПОСТУПАЕТ КВИТАНЦИЯ ОБ ОТКАЗЕ В ФИКСАЦИИ НАКЛАДНОЙ. ТОВАР НЕ ОПРИХОДОВАЕТСЯ В УЧЕТНОЙ СИСТЕМЕ.

# <span id="page-7-0"></span>**ИНТЕРФЕЙС ПОДСИСТЕМЫ «ПЛАНШЕТНЫЙ ИНТЕРФЕЙС» - ЕГАИС ПРИЕМКА**

## **НАКЛАДНЫХ**

Интерфейс состоит из следующих областей:

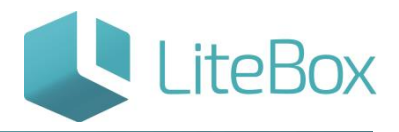

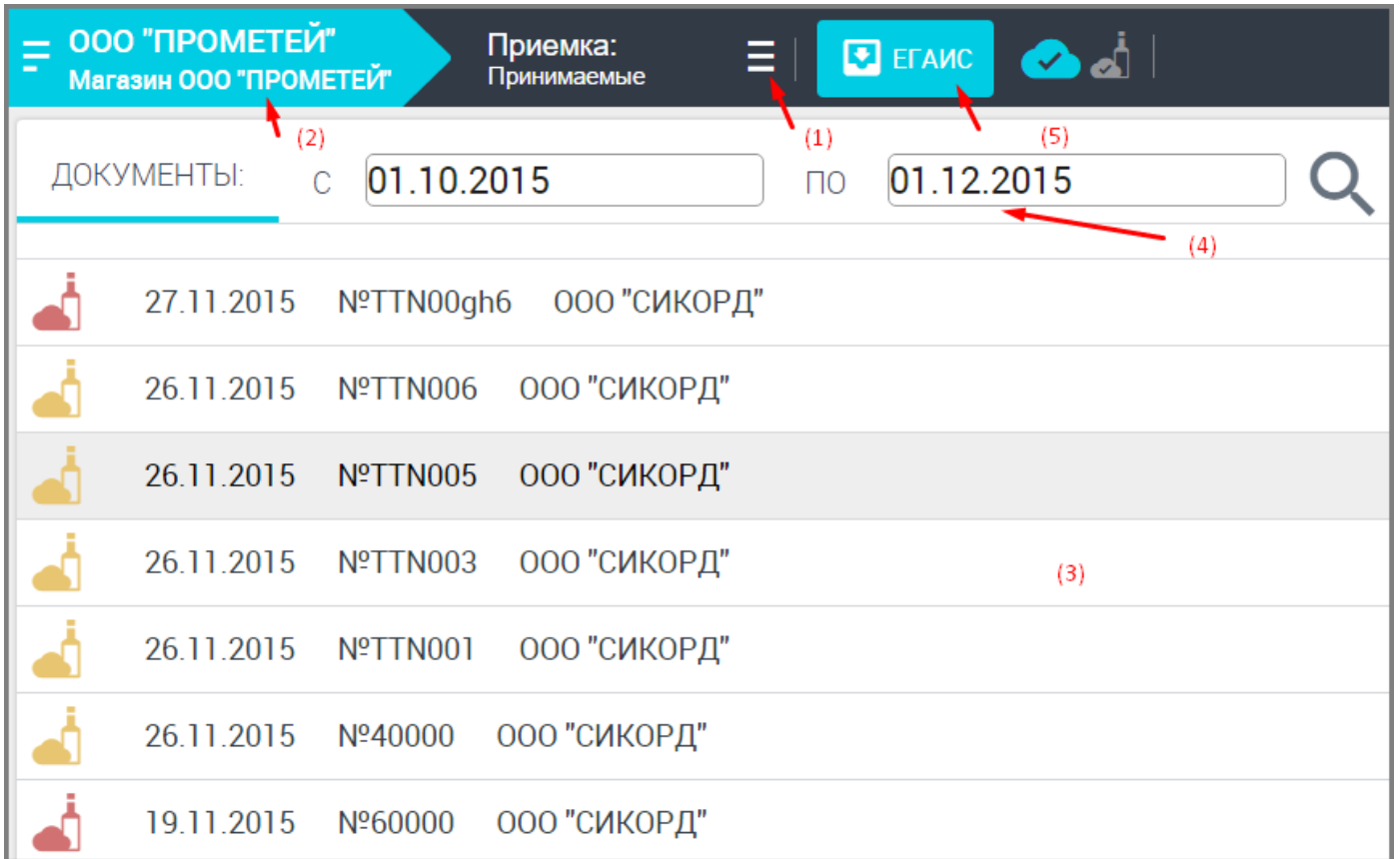

(1) – Меню. ЕГАИС приемка накладных осуществляется через подменю «Приемка».

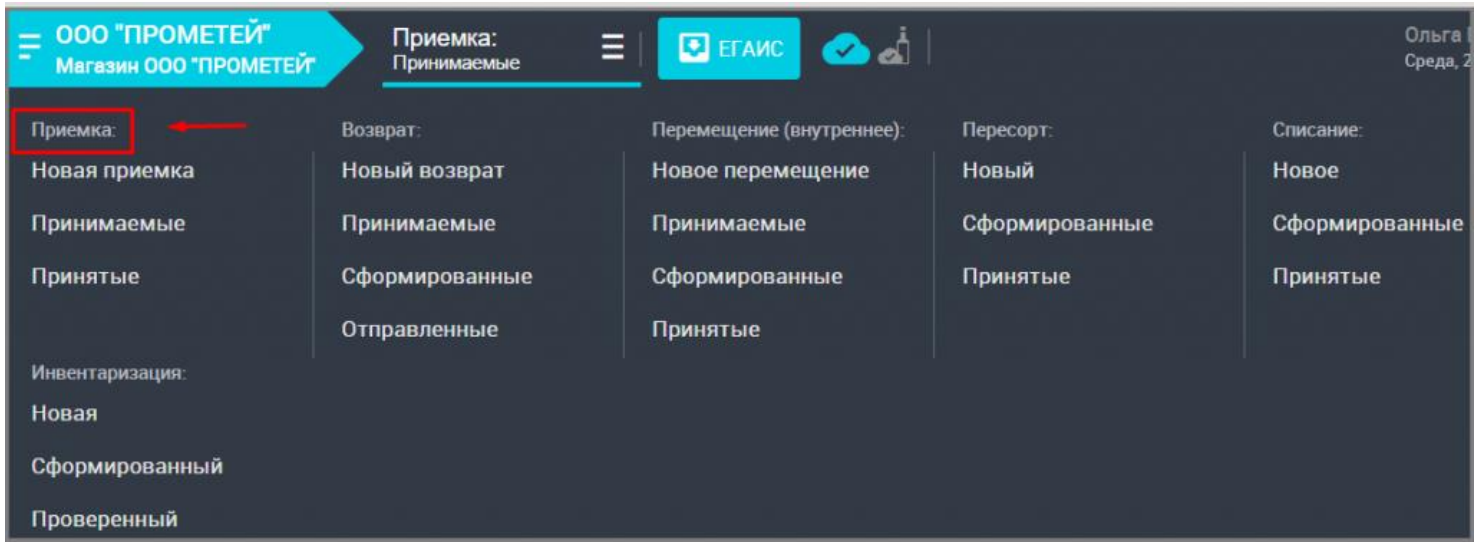

Приемка (работа с документами типа «приход») подразделяется на: «Новая приемка», «Принимаемые» и «Принятые» накладные.

«Новая приемка» - создание нового документа типа "Приход".

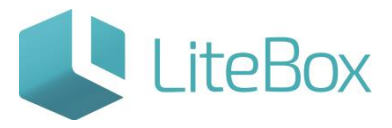

«Принимаемые» - выводит на экран накладные, поступившие из ЕГАИС от поставщиков, но по которым еще не была осуществлена приемка алкогольного товара (например: новая накладная из ЕГАИС, накладная, по которой был направлен отказ в приемке). Здесь отображаются накладные со статусом документа «Сформированные».

«Принятые» - выводит на экран накладные, поступившие из ЕГАИС от поставщиков, и по которым была осуществлена приемка алкогольного товара. Здесь отображаются накладные со статусом документа «Проверенный».

(2) – Изменение зоны привязки.

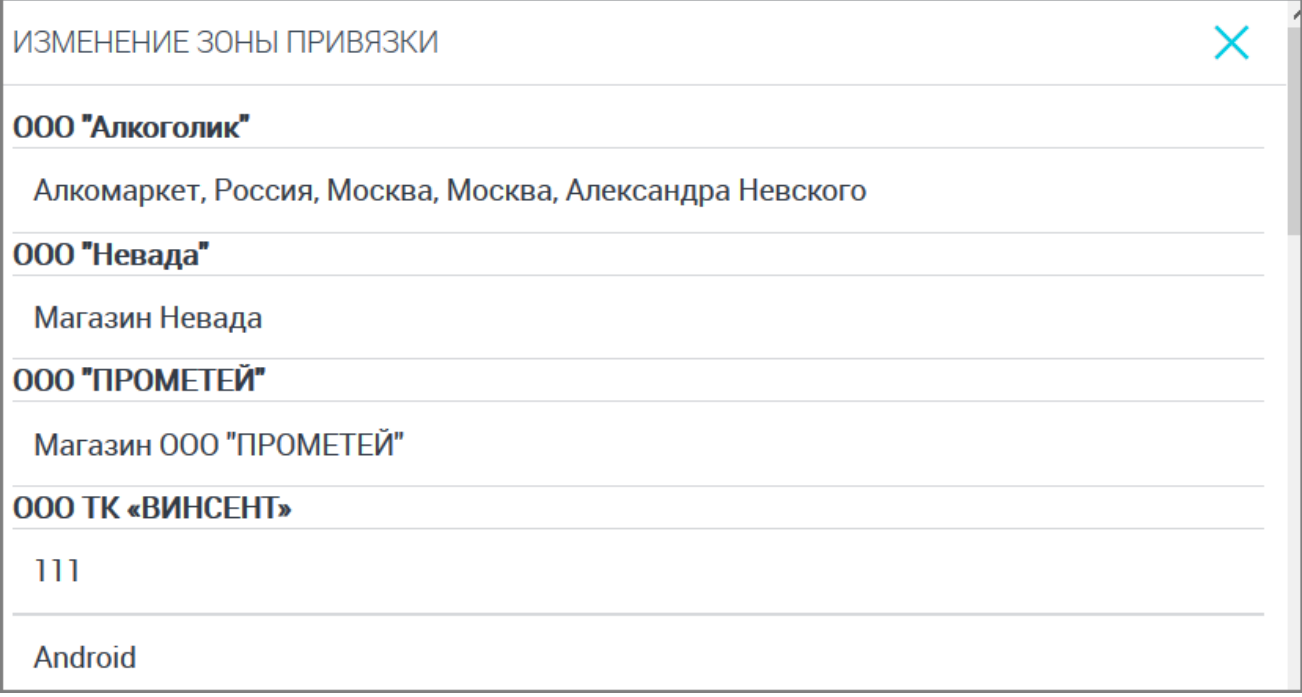

## (3) – Транспортный модуль Litebox.

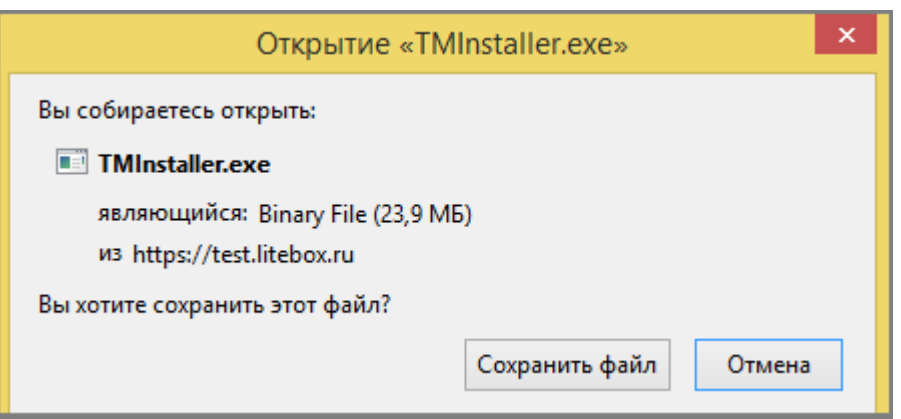

(4) – Таблица документов: таблица документов представляет собой перечень документов, поступивших от поставщиков.

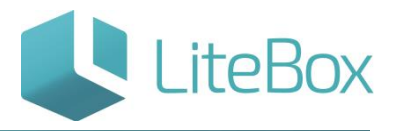

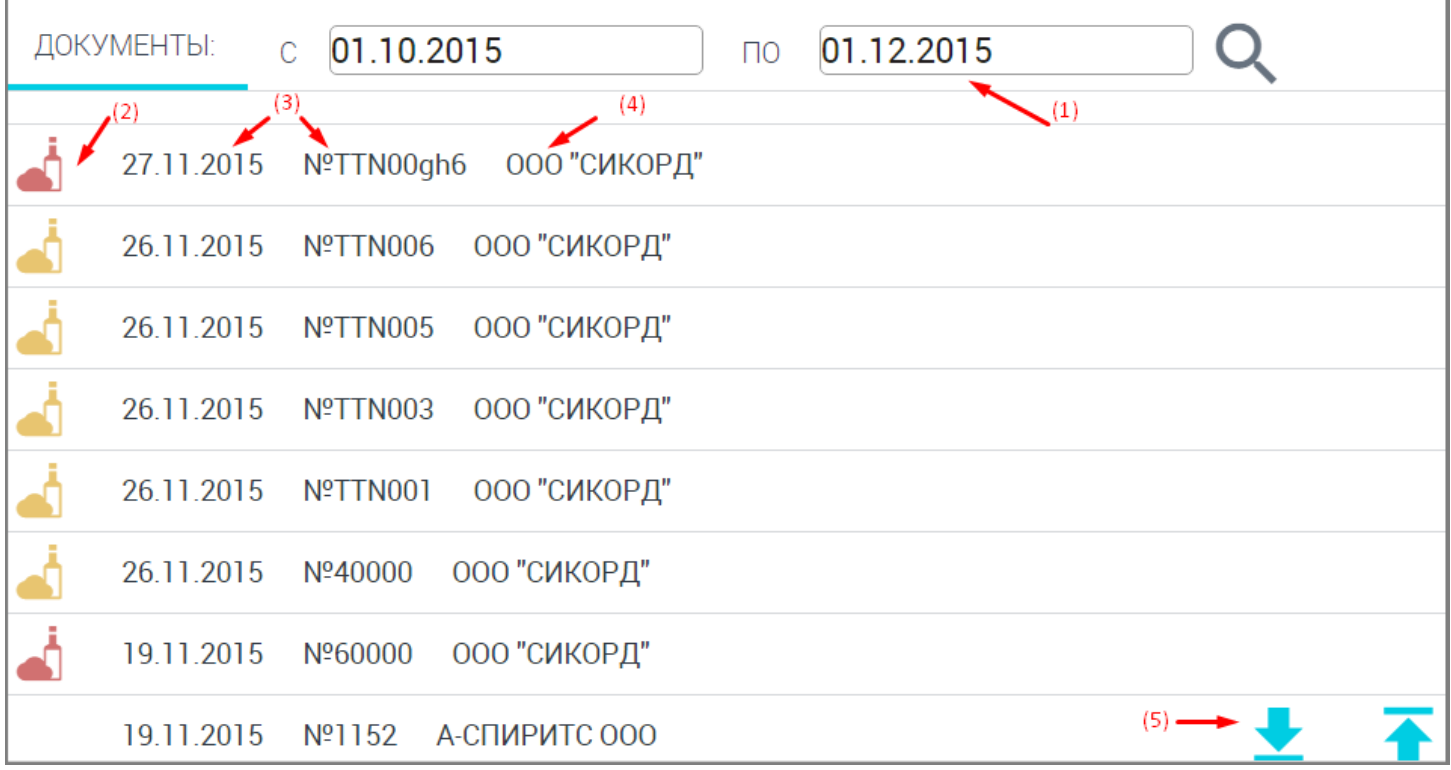

1. Период: отбирает накладные за установленный период.

2. Статус: свойство документа, изменяющееся по мере прохождения жизненного цикла документа. Выделяют следующие статусы документа:

Формируемый – данный статус позволяет редактировать документ, не влияет на товарные остатки;

Сформированный – статус позволяет редактировать документ с ограничением на роли пользователей, не влияет на товарные остатки;

Проверенный – статус не позволяет редактировать данные, влияющие на товарные остатки.

Для документов, поступивших из ЕГАИС, применяются дополнительные статусы:

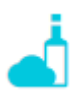

«Сформированный. Новый из ЕГАИС» - голубой индикатор;

«Сформированный. Ожидается отправка акта в ЕГАИС.» - серый индикатор;

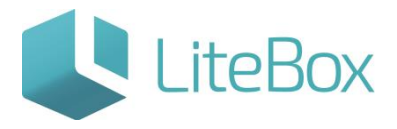

«Сформированный. Ожидается ответ на акт от ЕГАИС.» - желтый индикатор;

«Сформированный. Поставщик не принимает изменения количества» - красный индикатор;

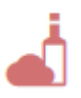

«Сформированный. Поставщик принял акт отказа» - красный индикатор;

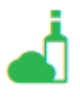

«Проверенный. Акт принят ЕГАИС.» - зеленый индикатор;

«Проверенный. Акт принят ЕГАИС. Поставщик принимает изменения количества» - зеленый индикатор.

- 3. Дата и номер документа;
- 4. Наименование поставщика;

5. Функциональные кнопки: «Поднять статус» и «Понизить статус», применяются для документов типа «Приход», поступивших не из ЕГАИС.

#### <span id="page-11-0"></span>**Приемка накладных от поставщика из ЕГАИС**

Накладные от поставщика из ЕГАИС поступают в учетную систему получателя (Litebox) через УТМ (универсальный транспортный модуль, предоставляемый ФСРАР) и специальный ТМ Litebox (транспортный модуль Litebox).

Для просмотра поступивших накладных от поставщика из ЕГАИС и дальнейшей приемки алкогольных товаров по данной накладной необходимо: зайти в подменю «Приемка» и выбрать из выпадающего меню «Принимаемые».

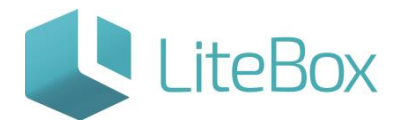

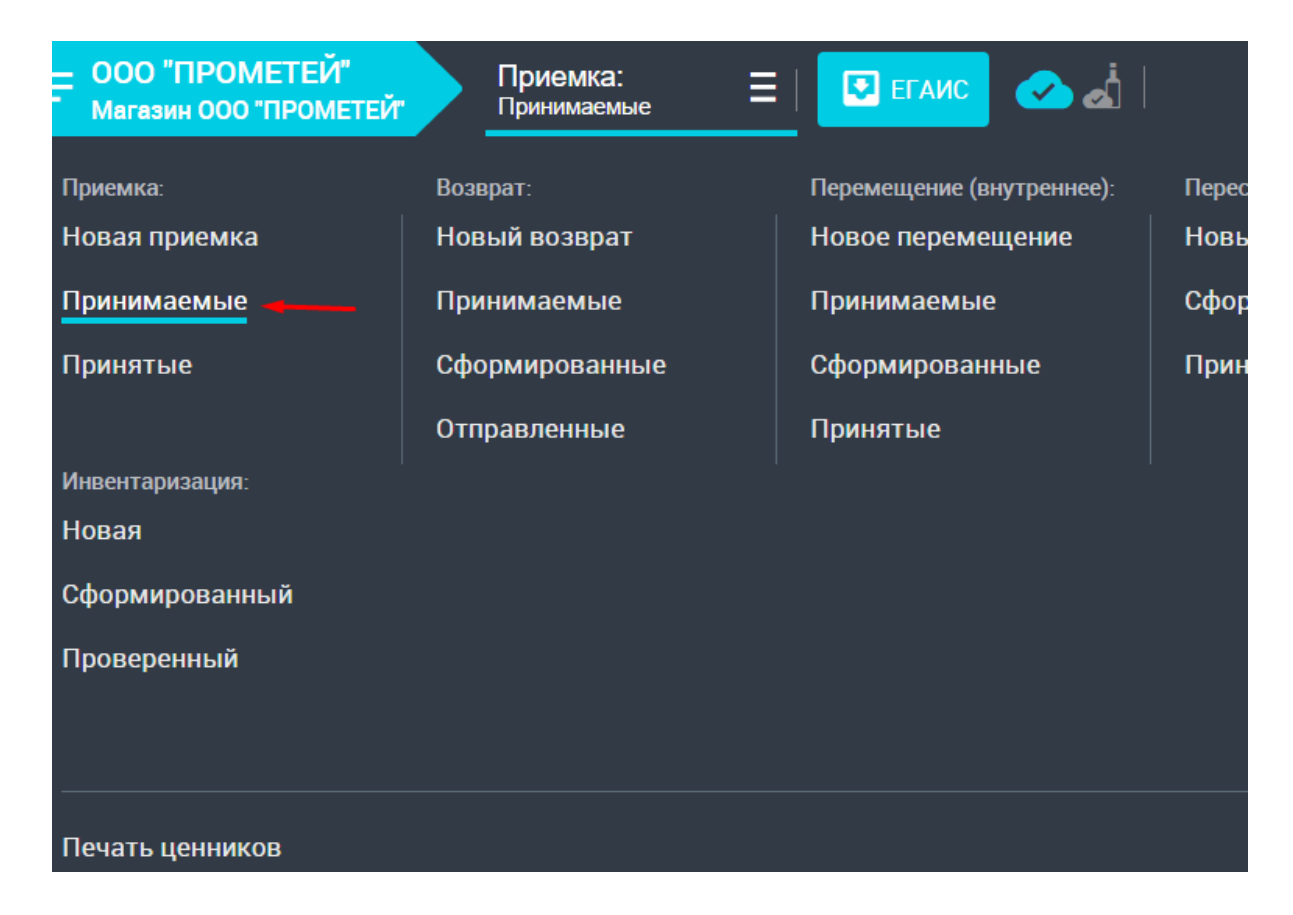

Документы располагаются в порядке убывания даты накладной. Вновь поступившие накладные от поставщиков из ЕГАИС в таблице документов имеют голубой индикатор статуса ЕГАИС - «Сформированный. Новый из ЕГАИС».

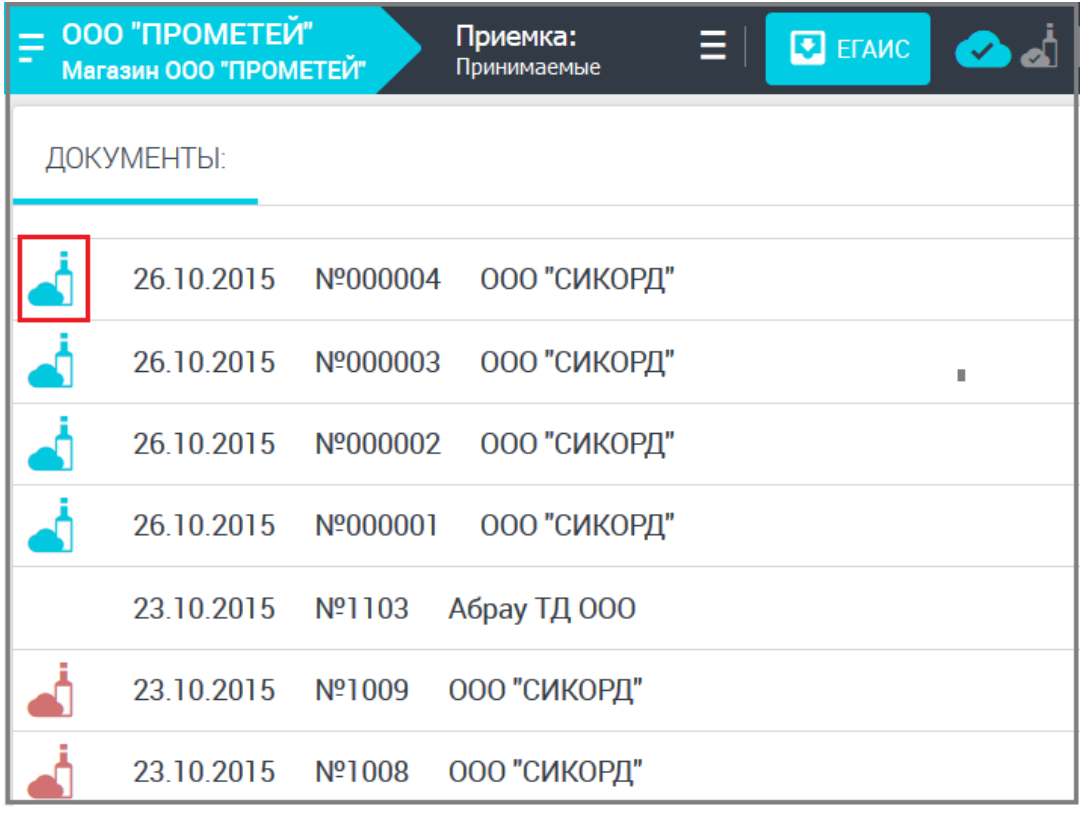

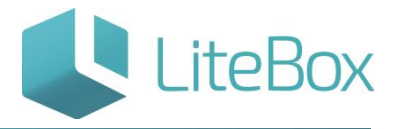

#### <span id="page-13-0"></span>**Приемка алкогольного товара по полученной из ЕГАИС накладной**

Ниже описана реализация в Litebox схем №1 и №3 взаимодействия Поставщик-ЕГАИС-Покупатель, подробнее см.п.п. «Описание функционала «приёмки».

Приемка осуществляется для приходных накладных со статусом документа «Сформированный. Новый из ЕГАИС».

Для приемки алкогольного товара найдите необходимую накладную в таблице документов и откройте ее (нажав на нее).

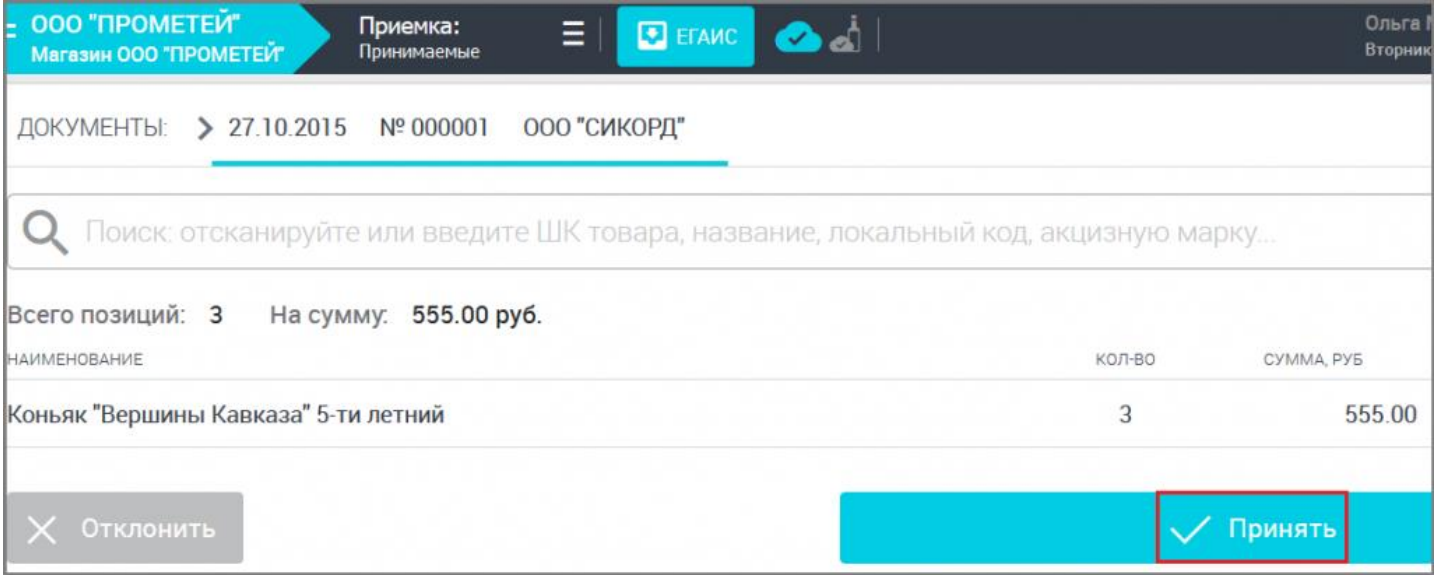

Произведите приемку: если все сведения в накладной верны, нажмите кнопку «Принять». Система вас уведомит, что статус документа был изменен.

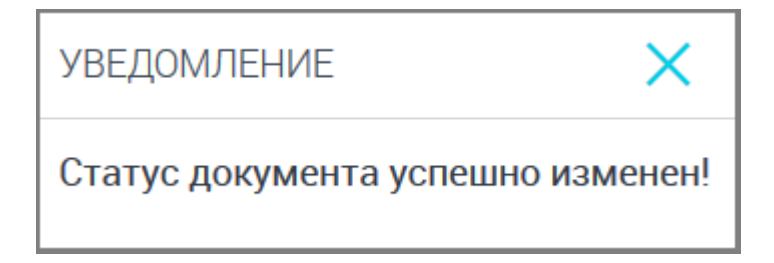

При повторной попытке принять данную накладную система сообщит, что документ уже направлен в ЕГАИС.

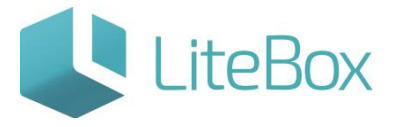

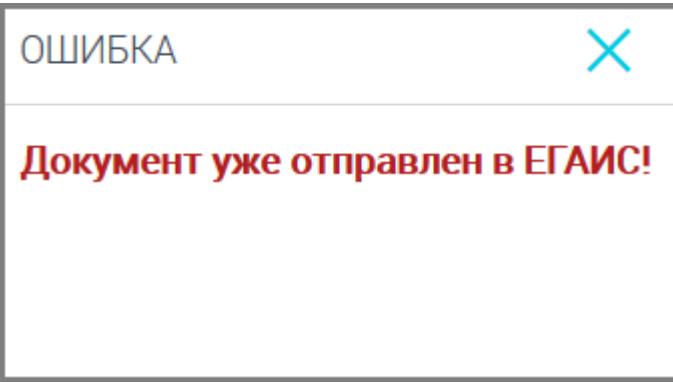

Если цена товара отличается от цены, указанной в первичном документе, нажмите на

кнопку «Редактировать» и измените значения.

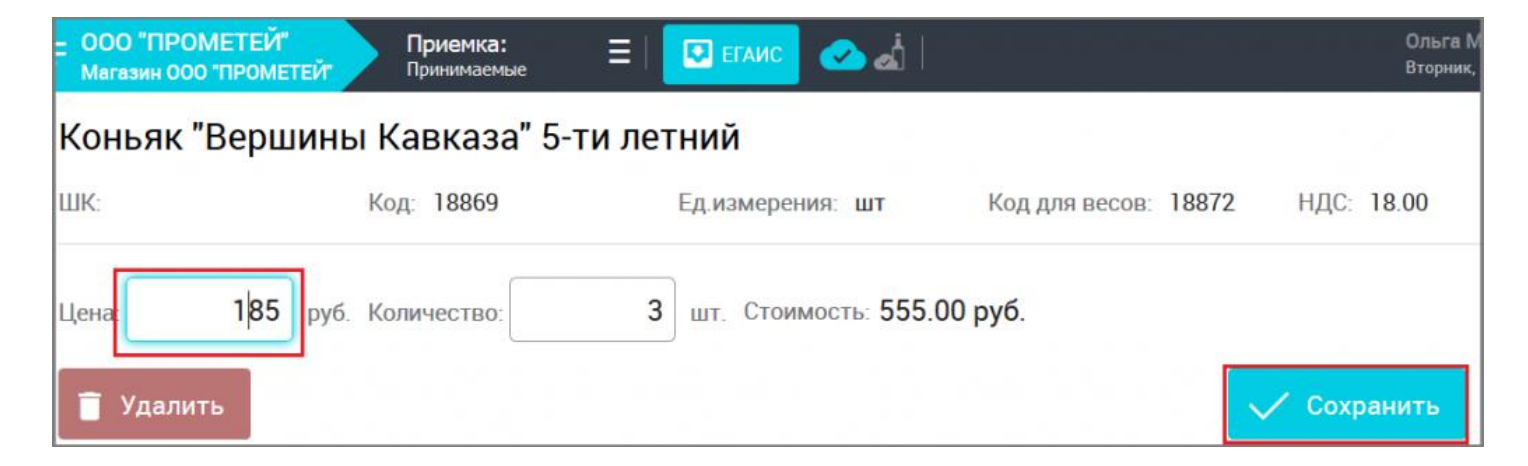

Далее нажмите кнопку «Сохранить».

<span id="page-14-0"></span>**Отправка Акта подтверждения в приеме товара по накладной, полученной из ЕГАИС**

После приёмки алкогольного товара накладная поменяет статус документа

«Сформированный. Новый из ЕГАИС» на «Сформированный. Ожидается отправка акта в ЕГАИС.».

Статус документа при успешном направлении акта подтверждения в ЕГАИС

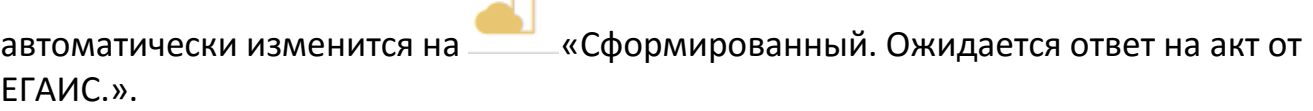

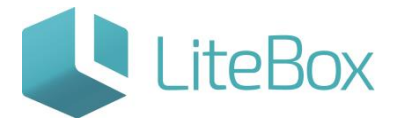

Алкогольный товар будет считаться принятым и остатки товара в учетной системе

изменятся, когда у документа – накладной установится статус «Проверенный. Акт принят ЕГАИС. Акт принят поставщиком».

Для просмотра принятых накладных от поставщика из ЕГАИС необходимо зайти в подменю «Приемка» и выбрать из выпадающего меню «Принятые».

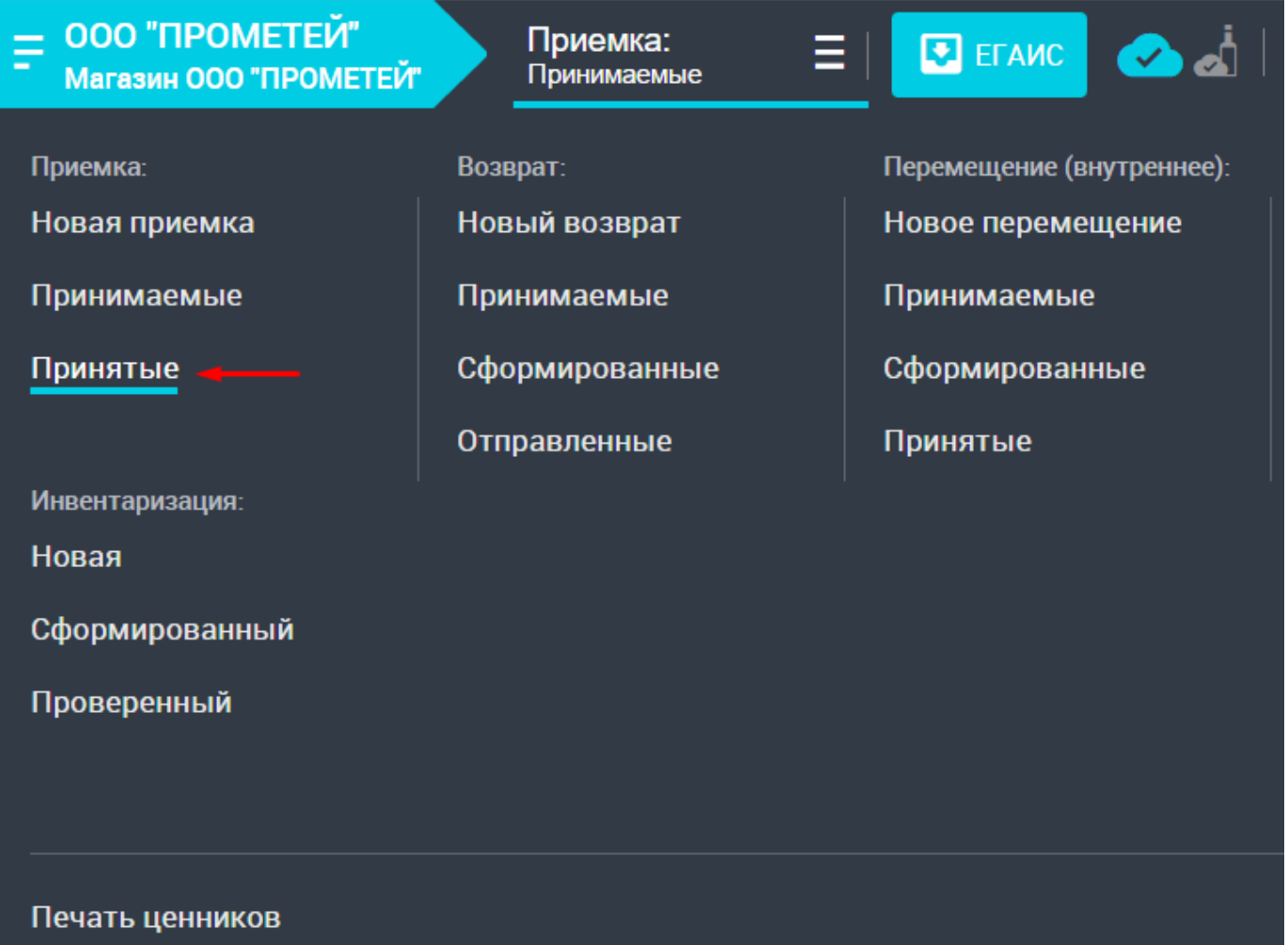

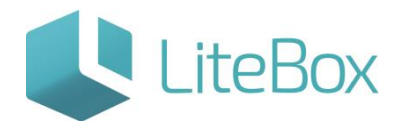

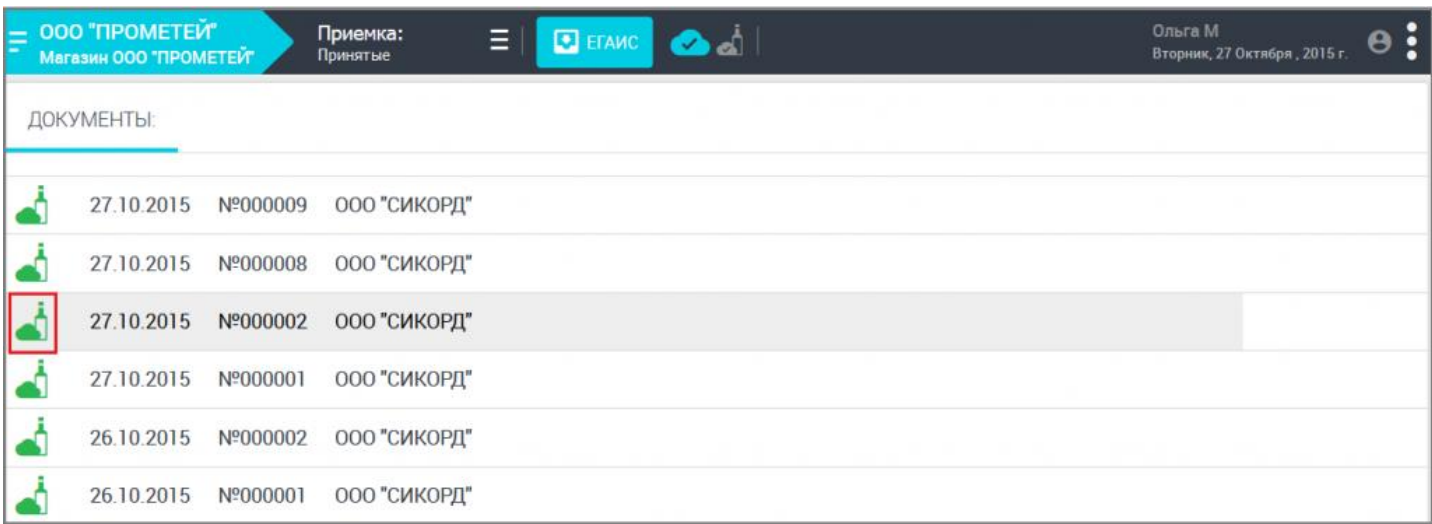

## <span id="page-16-0"></span>**Отказ в приемке алкогольного товара по полученной из ЕГАИС накладной**

Ниже описана реализация в Litebox схемы №2 взаимодействия Поставщик-ЕГАИС-Покупатель, подробнее см. п.п. [«Описание функционала «приёмки»](http://support.litebox.ru/bitrix/admin/iblock_element_edit.php?IBLOCK_ID=19&type=langru_support&ID=328&lang=ru&find_section_section=144&WF=Y#yak1).

Отказ в принятии накладной осуществляется для приходных документов со статусом

документа **- «Сформированный. Новый из ЕГАИС».** 

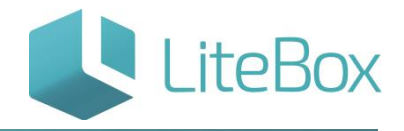

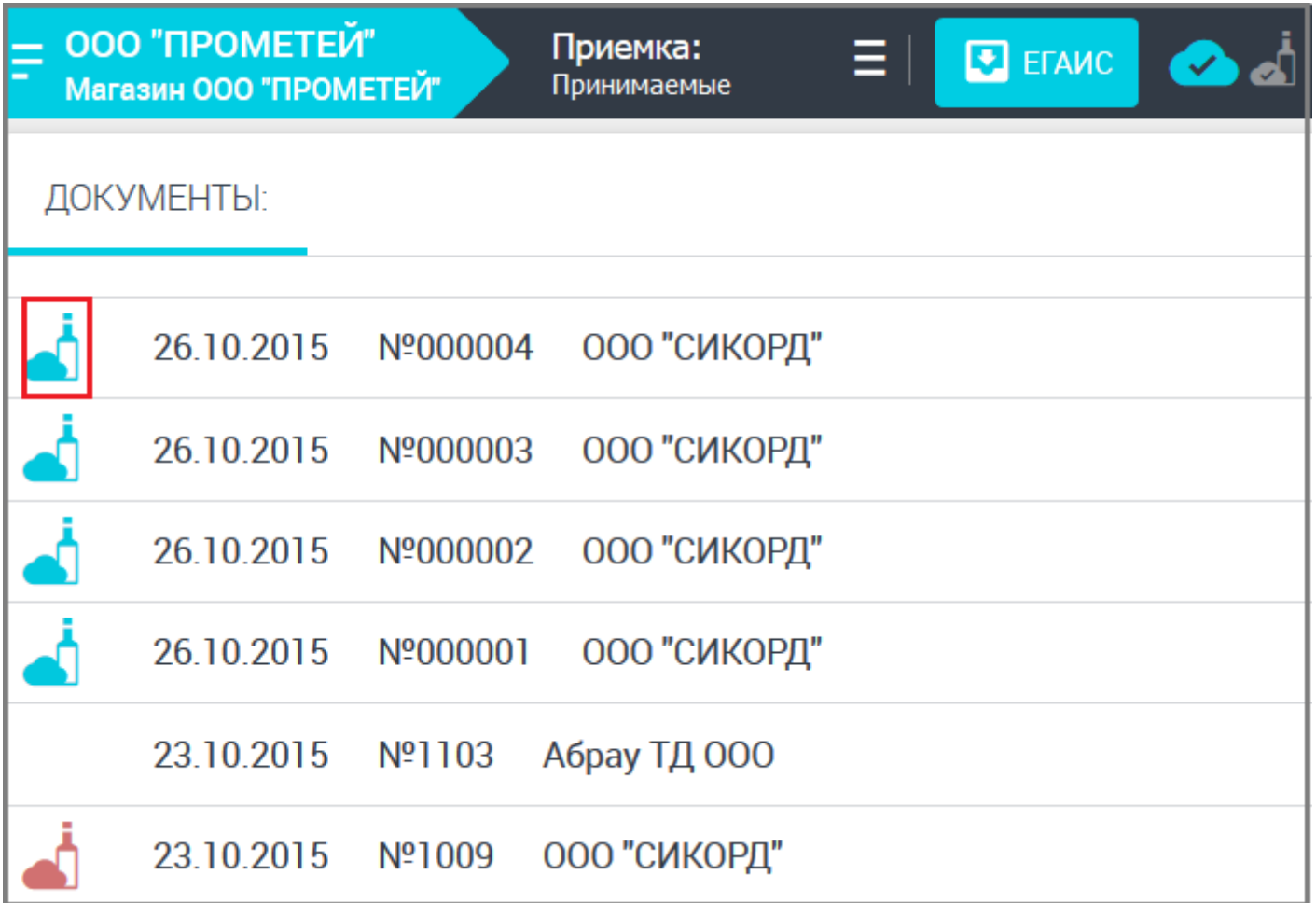

Для отказа в приемки алкогольного товара по поступившей накладной откройте необходимый документ в таблице документов и нажмите на кнопку «Отклонить».

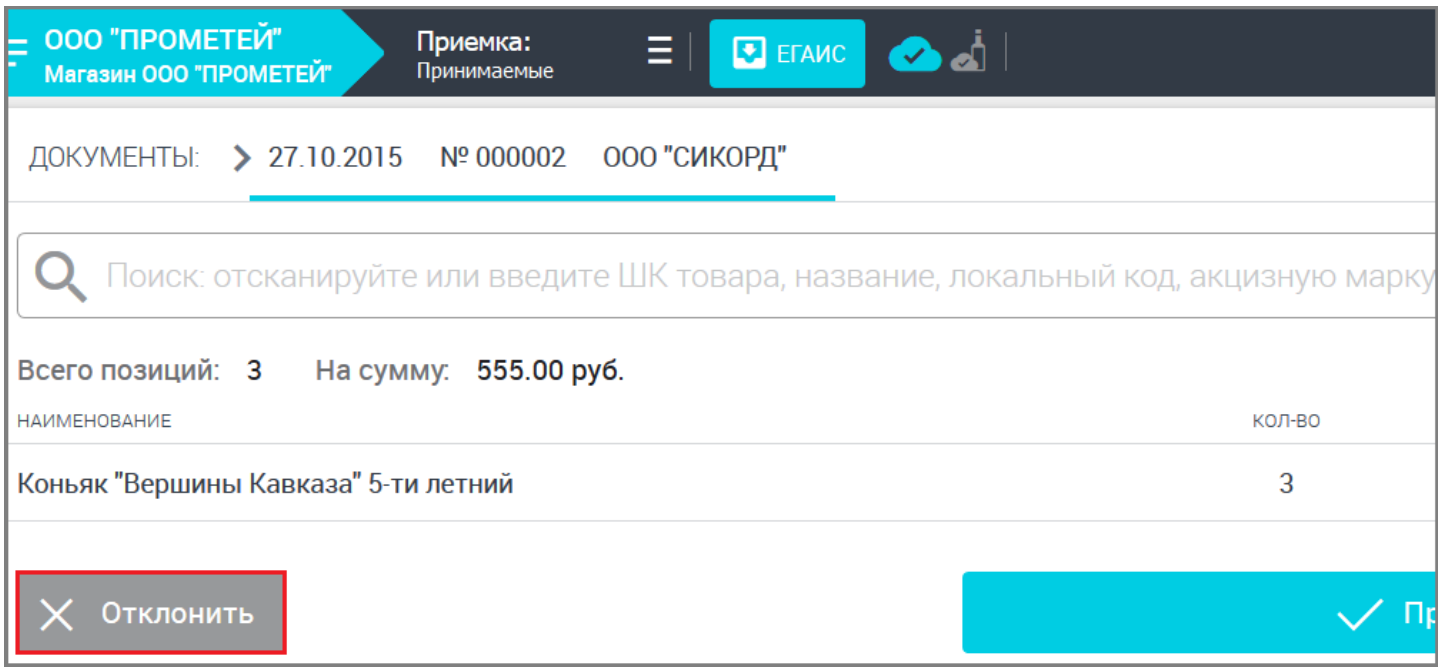

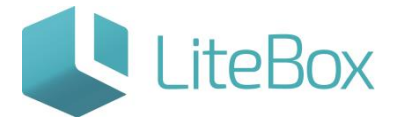

Система попросит вас подтвердить обнуление всех позиций.

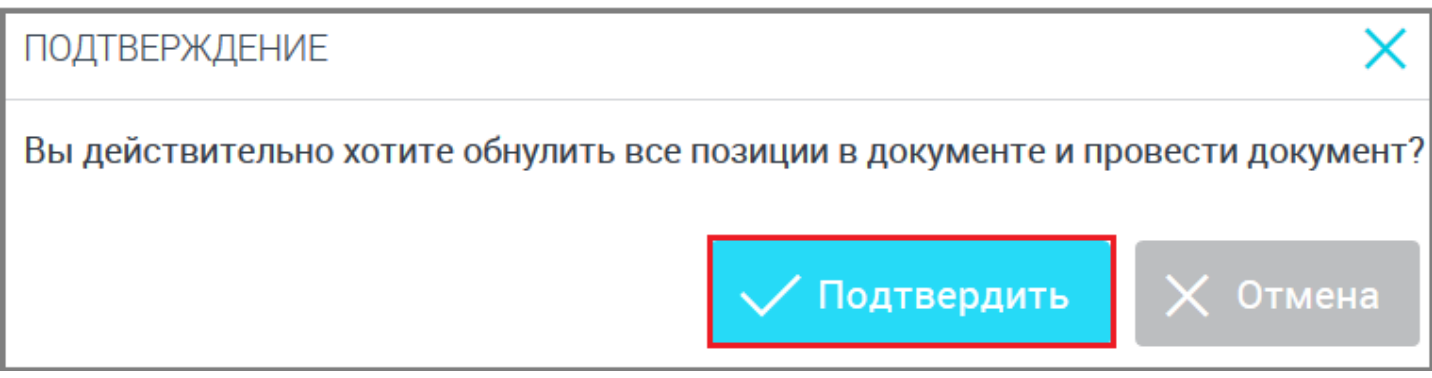

При повторной попытке принять или отклонить данную накладную система сообщит, что документ уже направлен в ЕГАИС.

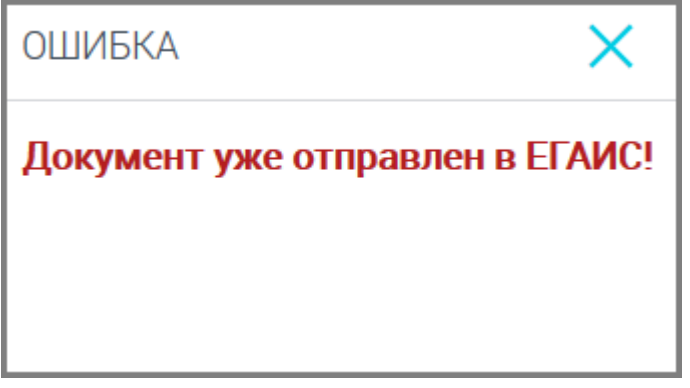

<span id="page-18-0"></span>**Отправка Акта отказа в приеме товара по накладной, полученной из ЕГАИС**

После отказа в приёмке алкогольного товара по накладной документ поменяет статус с «Сформированный. Новый из ЕГАИС» на «Сформированный. Ожидается отправка акта в ЕГАИС.». Статус документа при успешном направлении акта отказа в ЕГАИС автоматически изменится на **«Сформированный. Ожидается ответ на акт от ЕГАИС.»**. Алкогольный товар будет считаться не принятым, когда у документа – накладной установится статус «Сформированный. Акт принят ЕГАИС. Акт отказа принят поставщиком». Визуально для покупателя это будет выглядеть так:

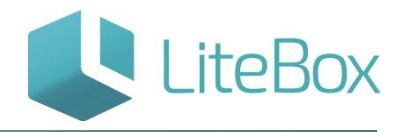

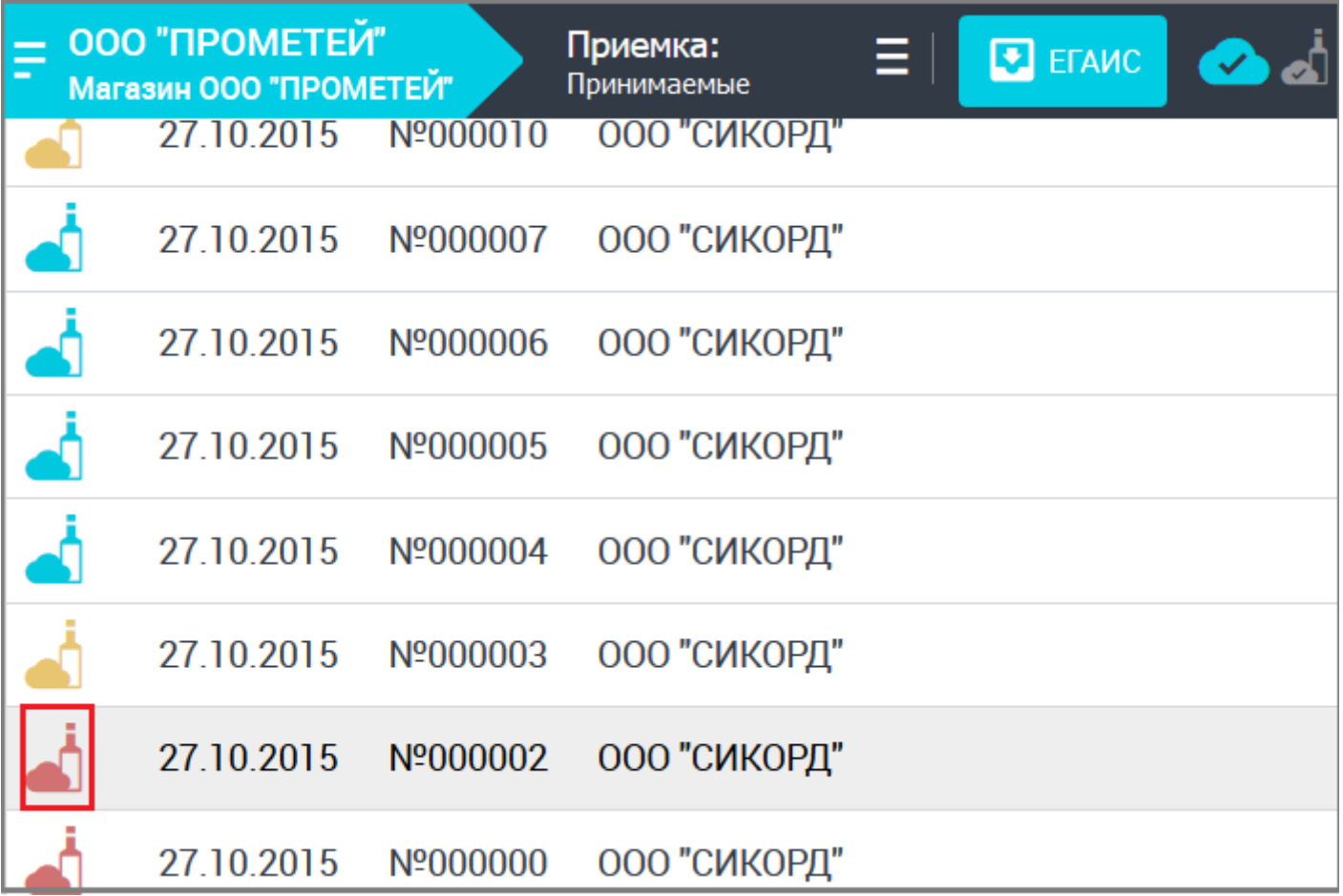

## <span id="page-19-0"></span>**Частичная приемка алкогольного товара по полученной из ЕГАИС накладной**

Ниже описана реализация в Litebox схемы №4 взаимодействия Поставщик-ЕГАИС-Покупатель, подробнее см. п.п. [«Описание функционала «приёмки»](http://support.litebox.ru/bitrix/admin/iblock_element_edit.php?IBLOCK_ID=19&type=langru_support&ID=328&lang=ru&find_section_section=144&WF=Y#yak1).

Приемка осуществляется для приходных накладных со статусом документа - «Сформированный. Новый из ЕГАИС».

Для приемки алкогольного товара найдите необходимую накладную в таблице документов и откройте ее (нажав на нее).

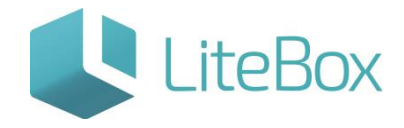

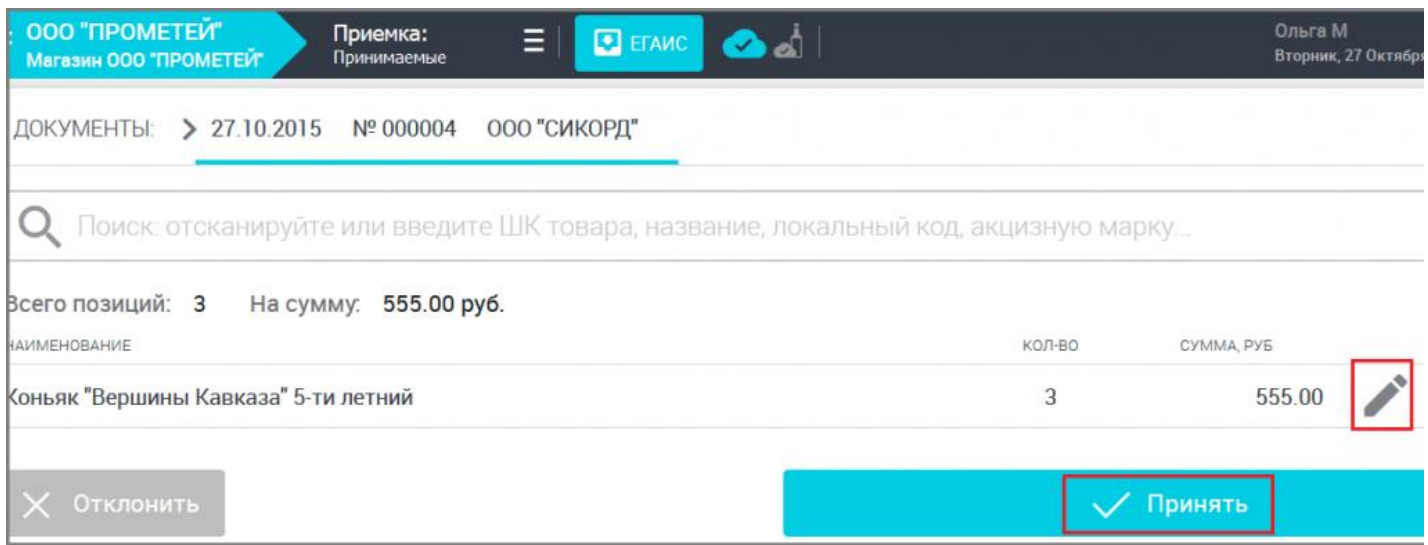

В ситуации, когда в накладной прописано большее количество алкогольного товара, чем фактически поступило (фактическая недостача). Можно произвести «частичную»

приемку: в накладной нажмите кнопку «Редактировать» и измените количество товара, указанного в накладной, на фактическое количество; нажмите на кнопку «Сохранить» и далее «Принять».

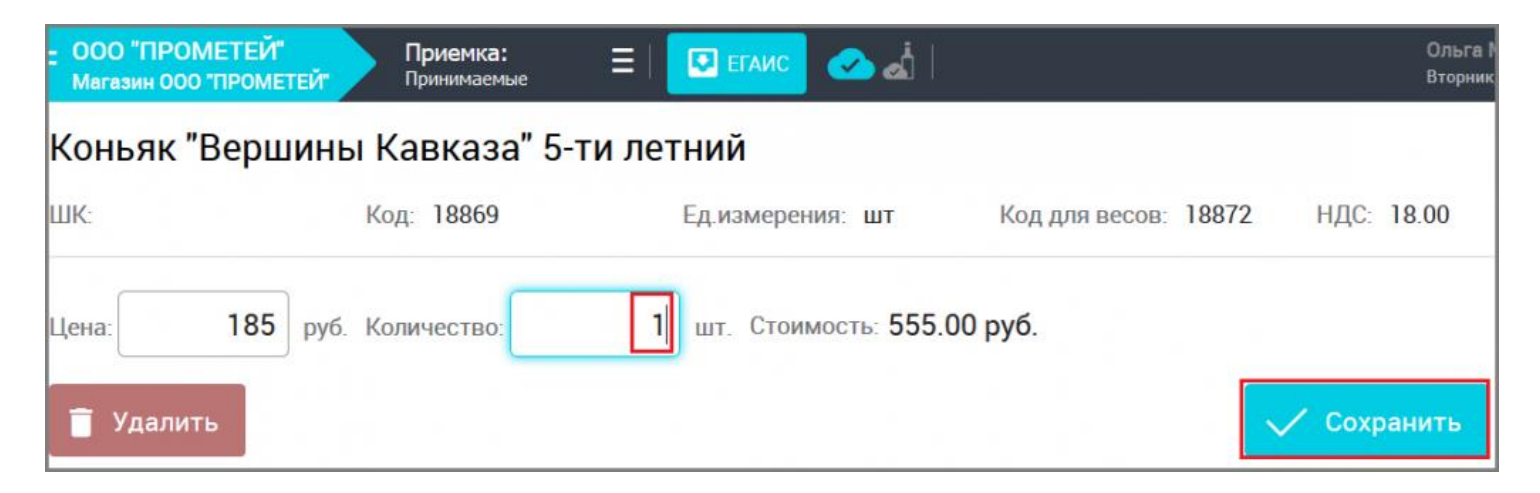

Система вас уведомит, что статус документа был изменен.

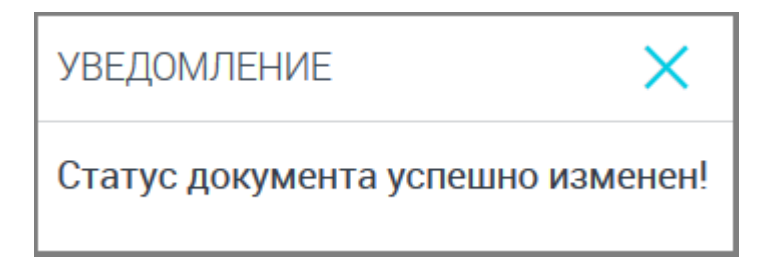

При повторной попытке принять или отклонить данную накладную система сообщит, что документ уже направлен в ЕГАИС.

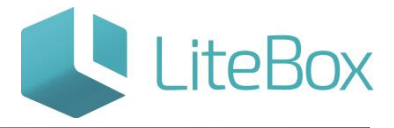

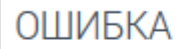

Документ уже отправлен в ЕГАИС!

<span id="page-21-0"></span>**Отправка Акта расхождения с указанием корректного количества товара по накладной, полученной из ЕГАИС**

После частичной приёмки алкогольного товара накладная поменяет статус документа

с «Сформированный. Новый из ЕГАИС» на «Сформированный. Ожидается отправка акта в ЕГАИС.».

Статус документа при успешном направлении акта подтверждения в ЕГАИС

автоматически изменится на «Сформированный. Ожидается ответ на акт от ЕГАИС.».

Алкогольный товар будет считаться принятым и остатки товара в учетной системе изменятся, если поставщик с корректировкой накладной согласен и из ЕГАИС поступает к покупателю Квитанция о подтверждении акта расхождения.

Только после поступления такой квитанции, статус документа – накладной изменится

на «Проверенный. Акт принят ЕГАИС. Поставщик принимает изменения количества» и соответственно принятый товар оприходовается в учетной системе – «упадёт на остатки», товар готов к реализации.

Визуально для покупателя это будет выглядеть так: Визуально для покупателя это будет выглядеть так: для просмотра принятых накладных от поставщика из ЕГАИС необходимо зайти в подменю «Приемка» и выбрать из выпадающего меню «Принятые».

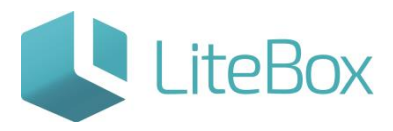

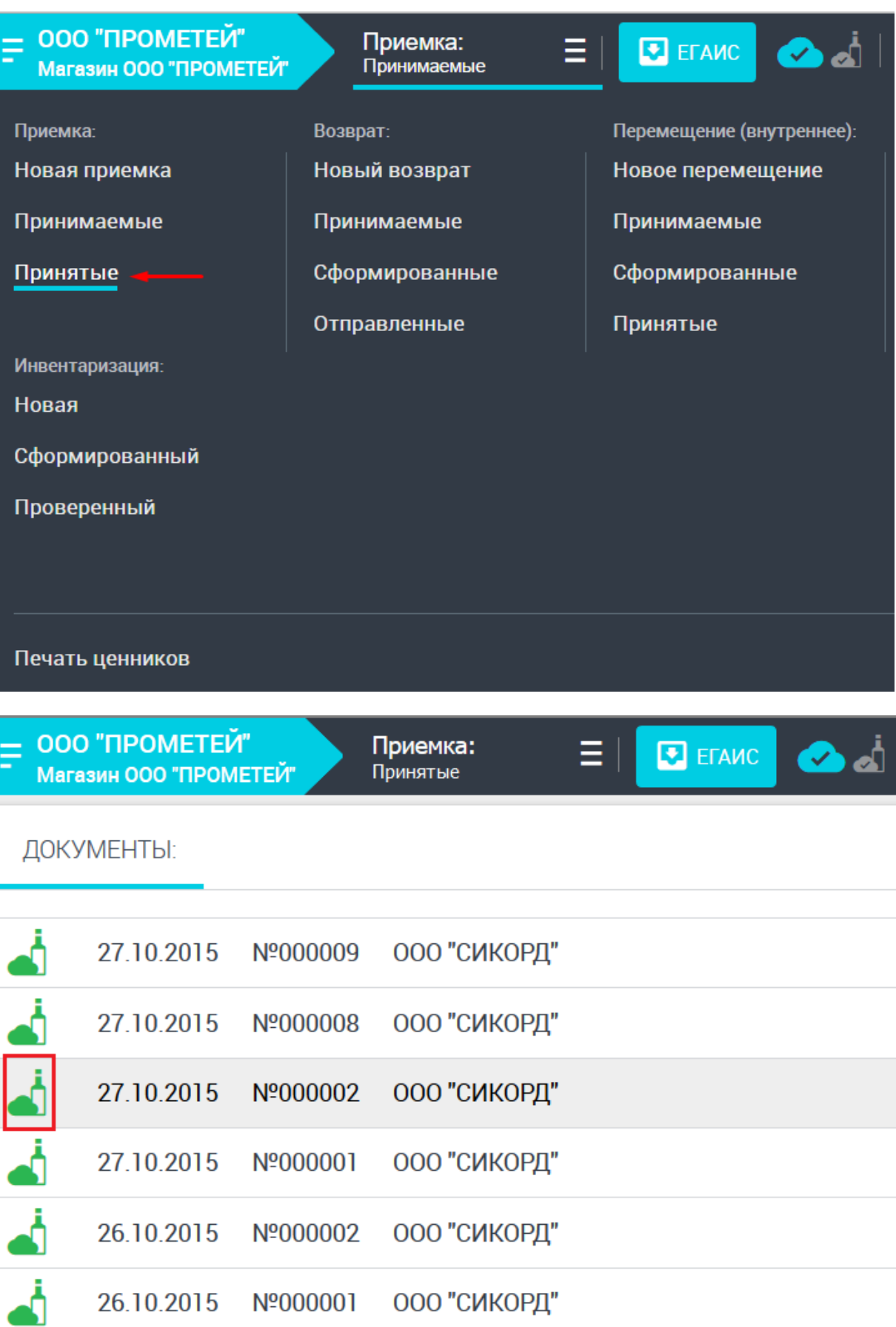

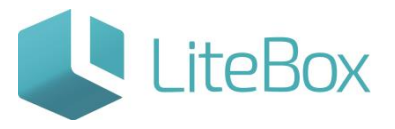

Алкогольный товар будет считаться не принятым, если поставщик с корректировкой накладной не согласен и из ЕГАИС поступает Квитанция об отказе в фиксации накладной. После поступления такой квитанции, статус документа – накладной

изменится на «Сформированный. Поставщик не принимает изменения количества» и соответственно товар не может приняться покупателем, он не оприходывается в учетной системе. Визуально для покупателя это будет выглядеть так:

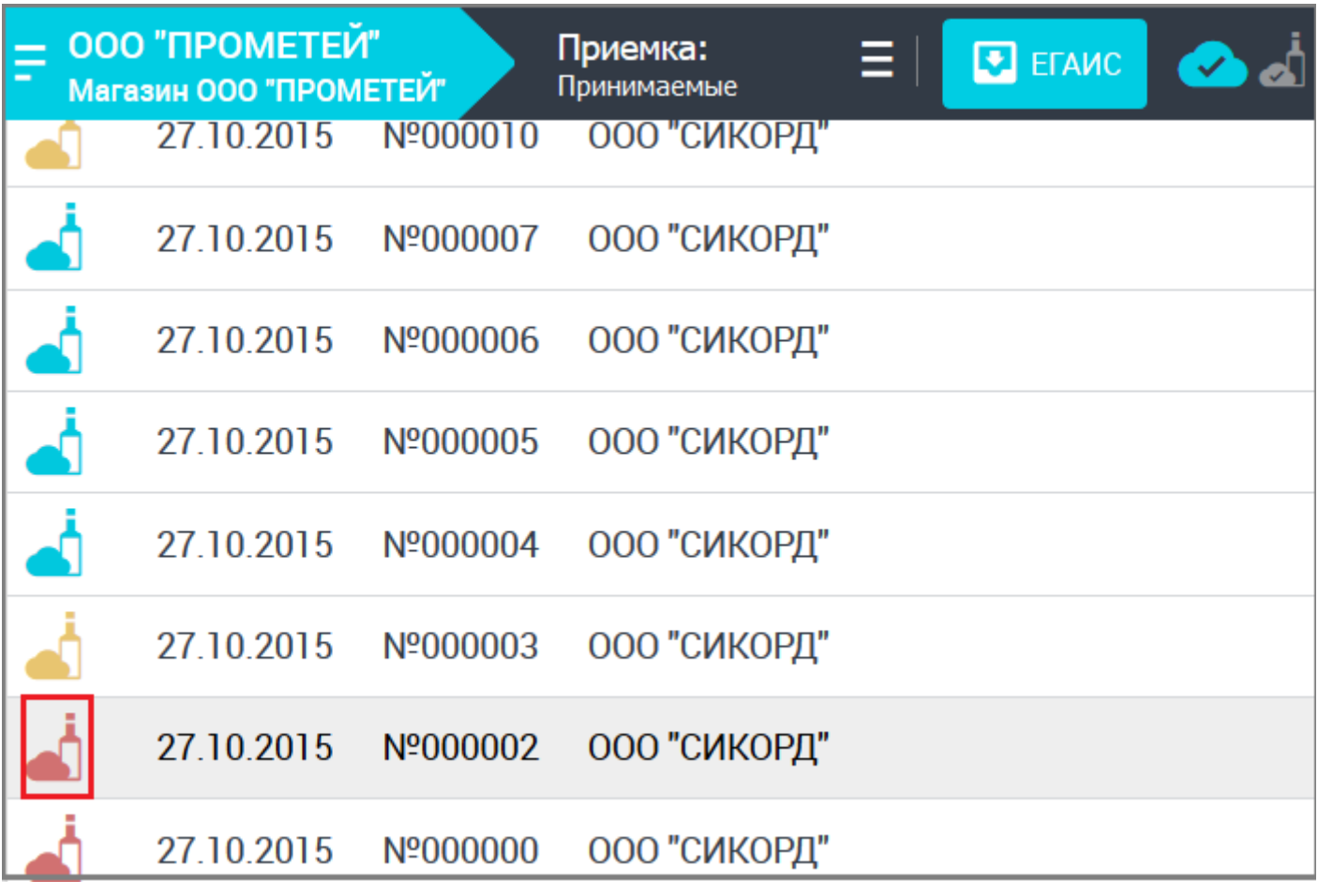

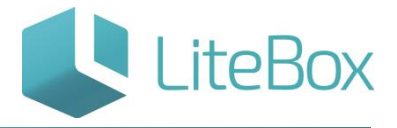

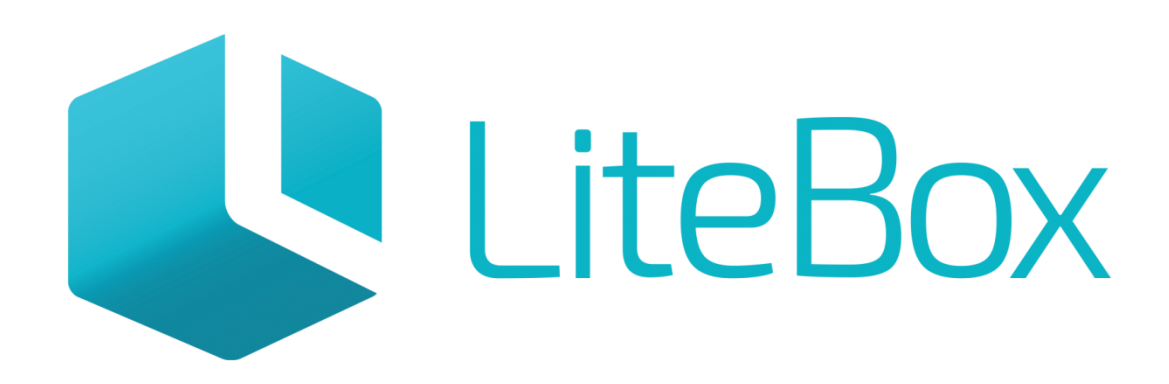

# Управляй магазином легко!